# *Índice h* en

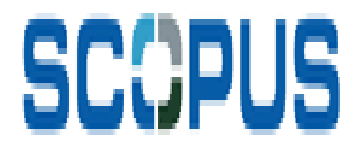

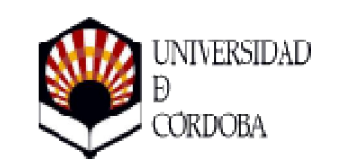

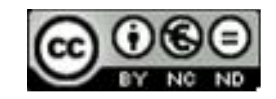

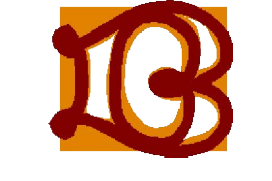

Biblioteca Universitaria de Córdoba

#### Entramos en la página web de la Biblioteca y seleccionamos Bases de Datos

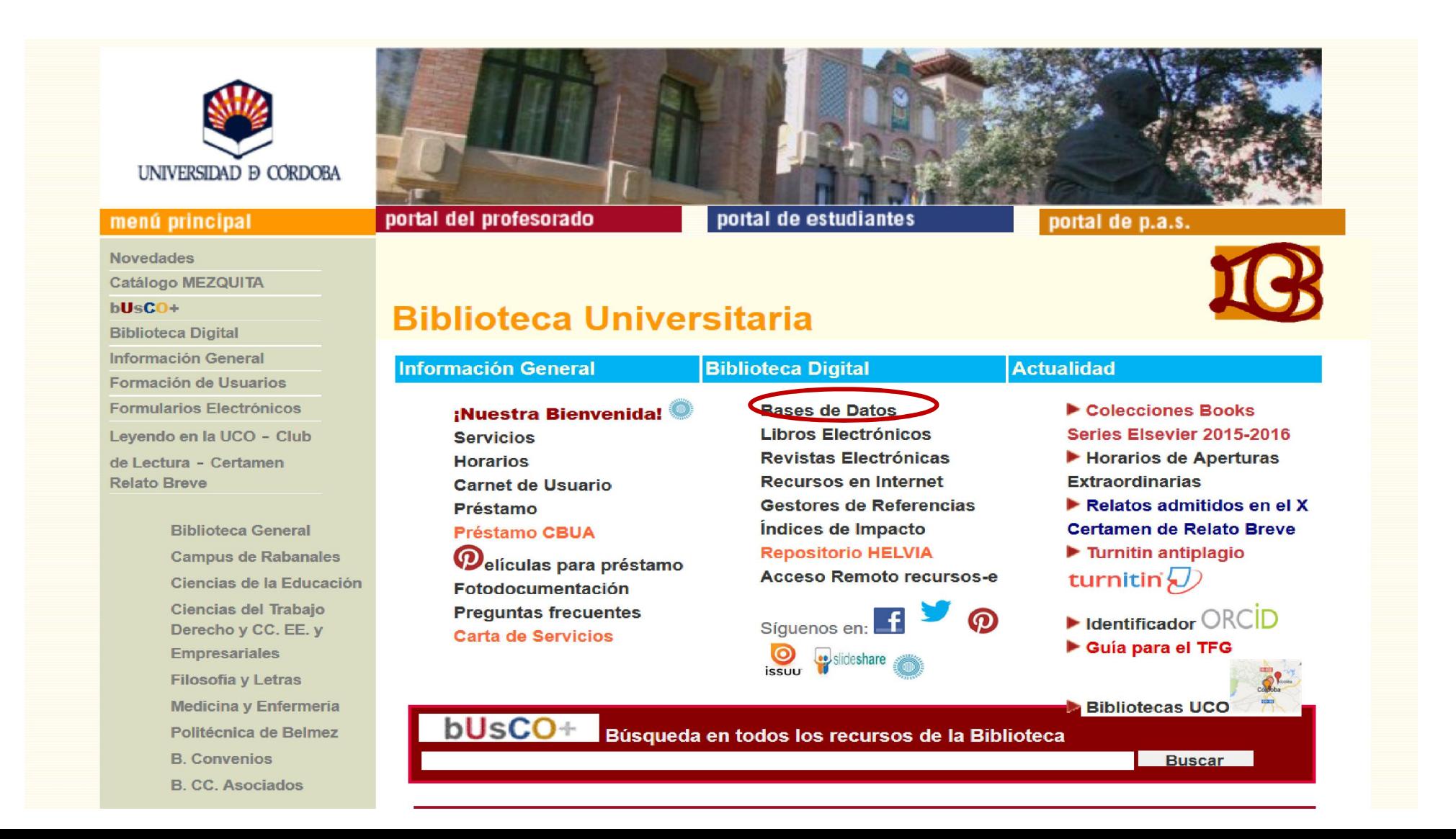

#### En la página de Bases de Datos localizamos la Base de Datos Scopus en el listado alfabético

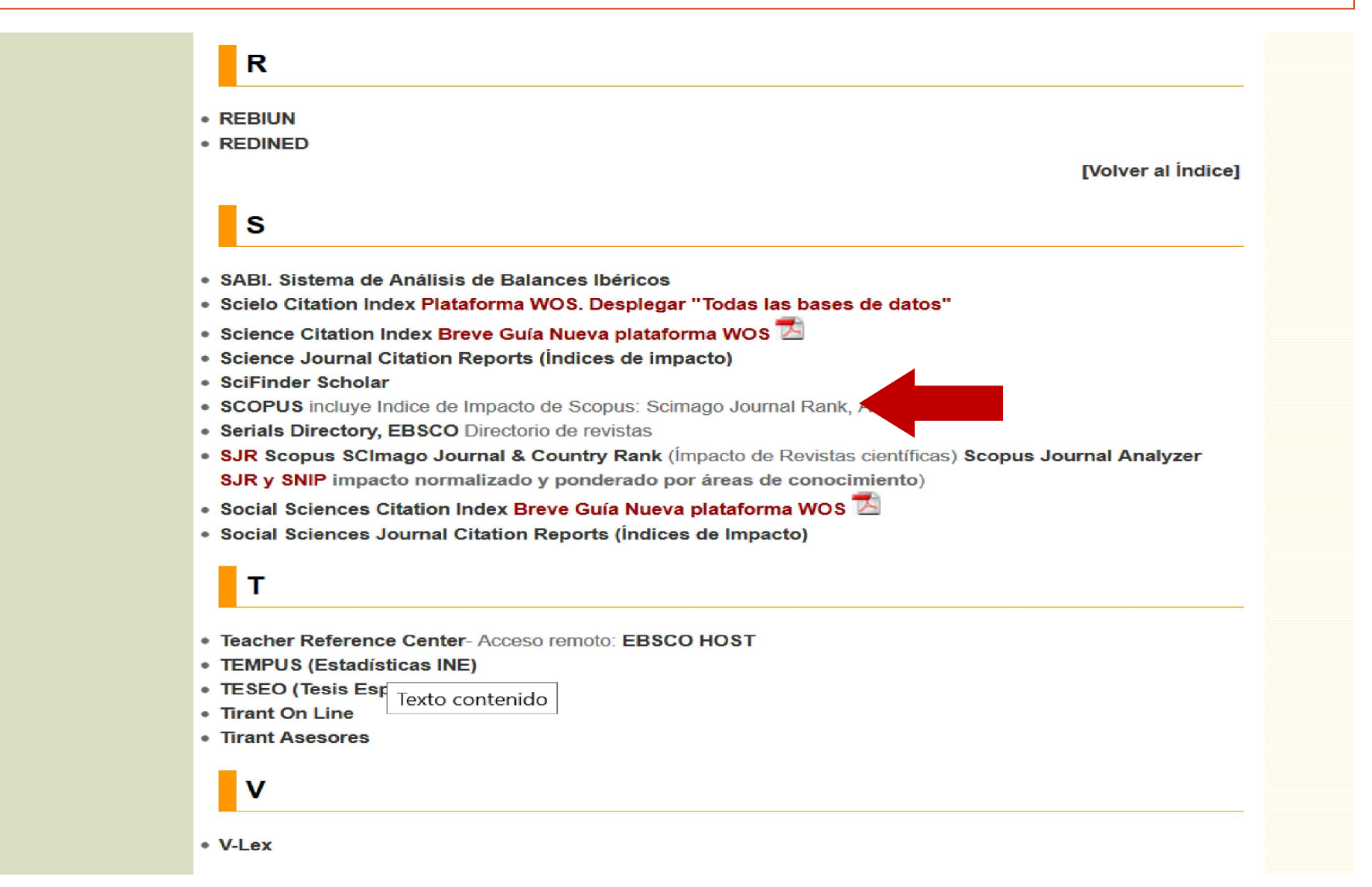

#### En la pantalla que aparecerá a continuación, tenemos la descripción de la base de datos y el acceso, al marcar el nombre SCOPUS

Bases de datos > Listado alfabético > Descripción

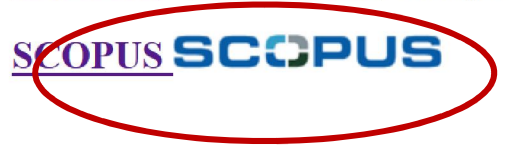

#### NUEVA MÉTRICA DE ARTÍCULO EN SCOPUS<sup>™</sup>

La base de datos de Scopus compatible con CVN Curriculum Vitae Normalizado FECYT. Disponible en la URL:http://fecyt.scopusfeedback.com

#### Acceso remoto: Despliegue el menú Login y escoja la opción: Login via your institution, Other Institution login, seleccione a continuación Servicio de Identidad RedIRIS (Spain) y Universidad de Córdoba, identifiquese con el usuario y la contraseña del correo-e UCO

Producida por Elsevier, es una base de datos multidisciplinar para la investigación científica. Su cobertura por disciplinas es la siguiente:

- · Química, Física, Matemáticas e Ingeniería: 5.400 publicaciones
- Ciencias de la Vida y de la Salud : 6.300 publicaciones (100% cobertura de Medline)
- · Ciencias Sociales, Psicología y Económicas: 1.975 publicaciones

Ofrece un acceso interdisciplinar a más de 27 millones de resúmenes y citas desde el año 1966, incluye referencias citadas desde el año 1996 en adelante, y, además, permite el acceso al texto completo de los artículos de revistas que la Universidad tenga suscritas. Integra también Scirus, el motor de búsqueda para el Internet científico.

#### *D* Ayuda:

- Nueva guía 2016  $\overline{\mathbb{Z}}$
- Tutorial en español  $\overline{\mathbb{Z}}$
- Tutoriales Scopus en diferentes idiomas<sup>tos</sup>
- Cómo modificar datos de autor en Scopus

Ahora buscamos por el apellido e inicial del nombre del autor y comprobamos que estamos buscando en el campo autor, y ponemos la afiliación si la conocemos. Comenzamos la búsqueda marcando Search

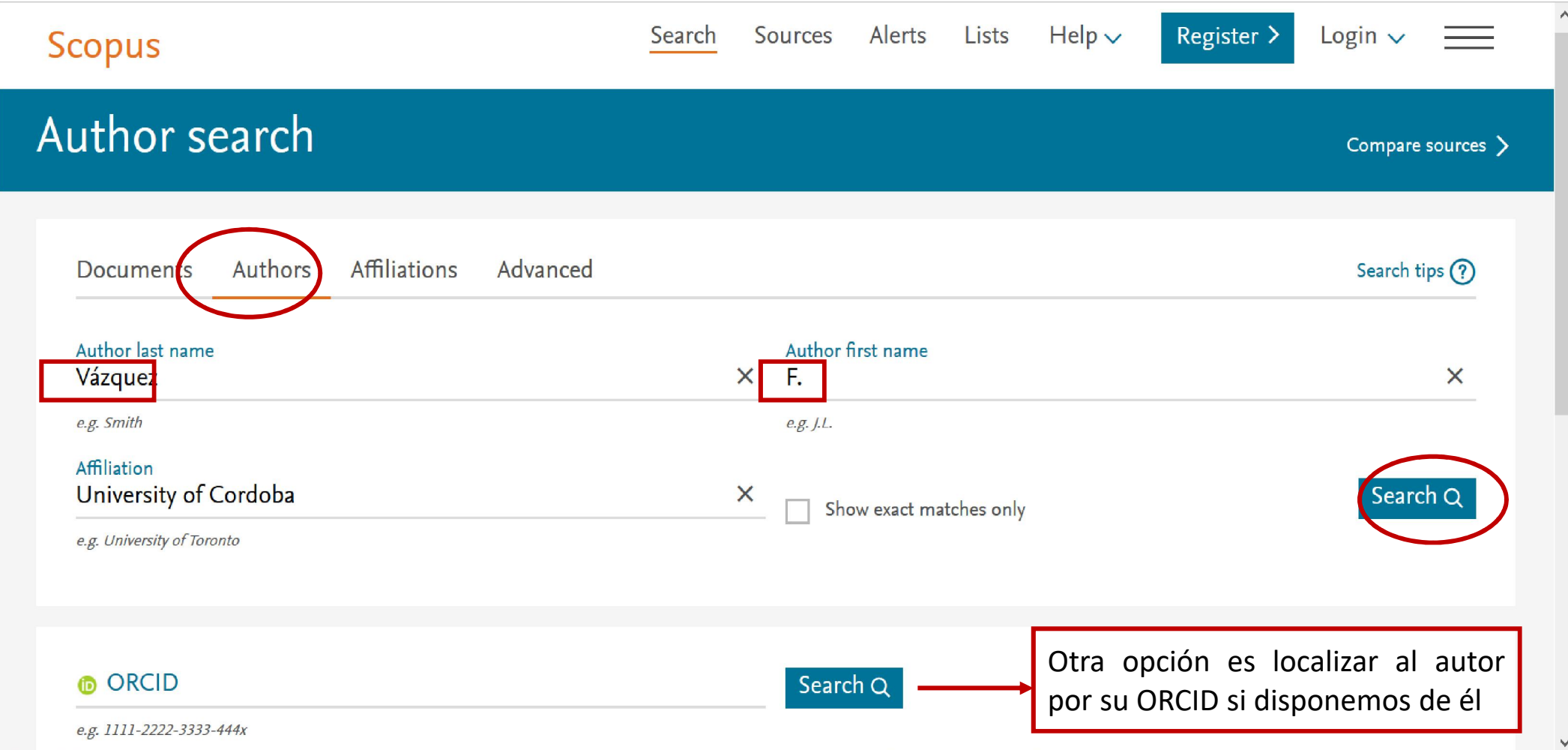

Nos aparecerá una pantalla de resultados. Si son muchos podemos limitar los resultados en la columna de la izquierda por Título de la Fuente, Afiliación, Ciudad, País o Área Temática

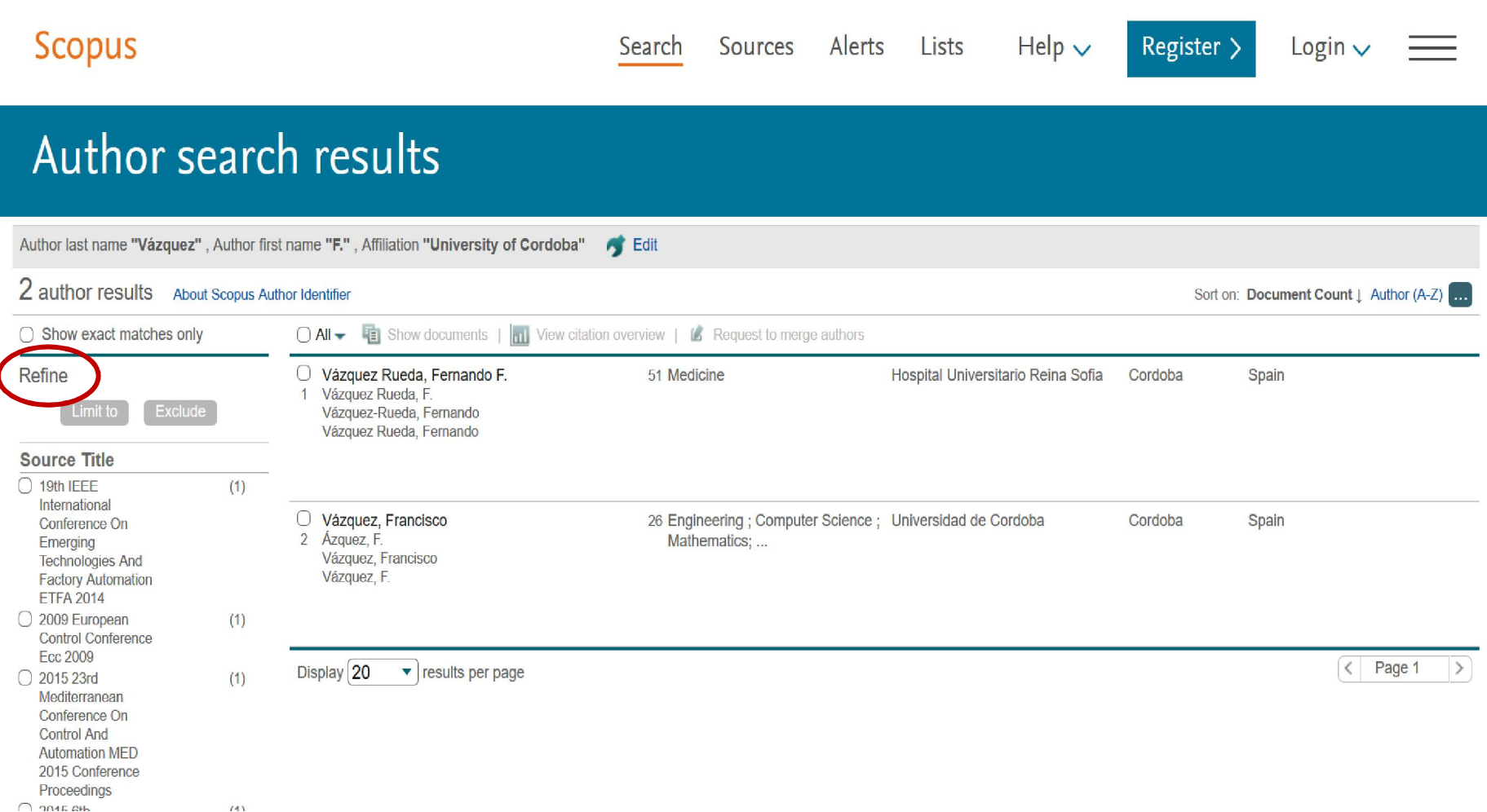

#### En este ejemplo vamos a limitar por Afiliación y por Área Temática

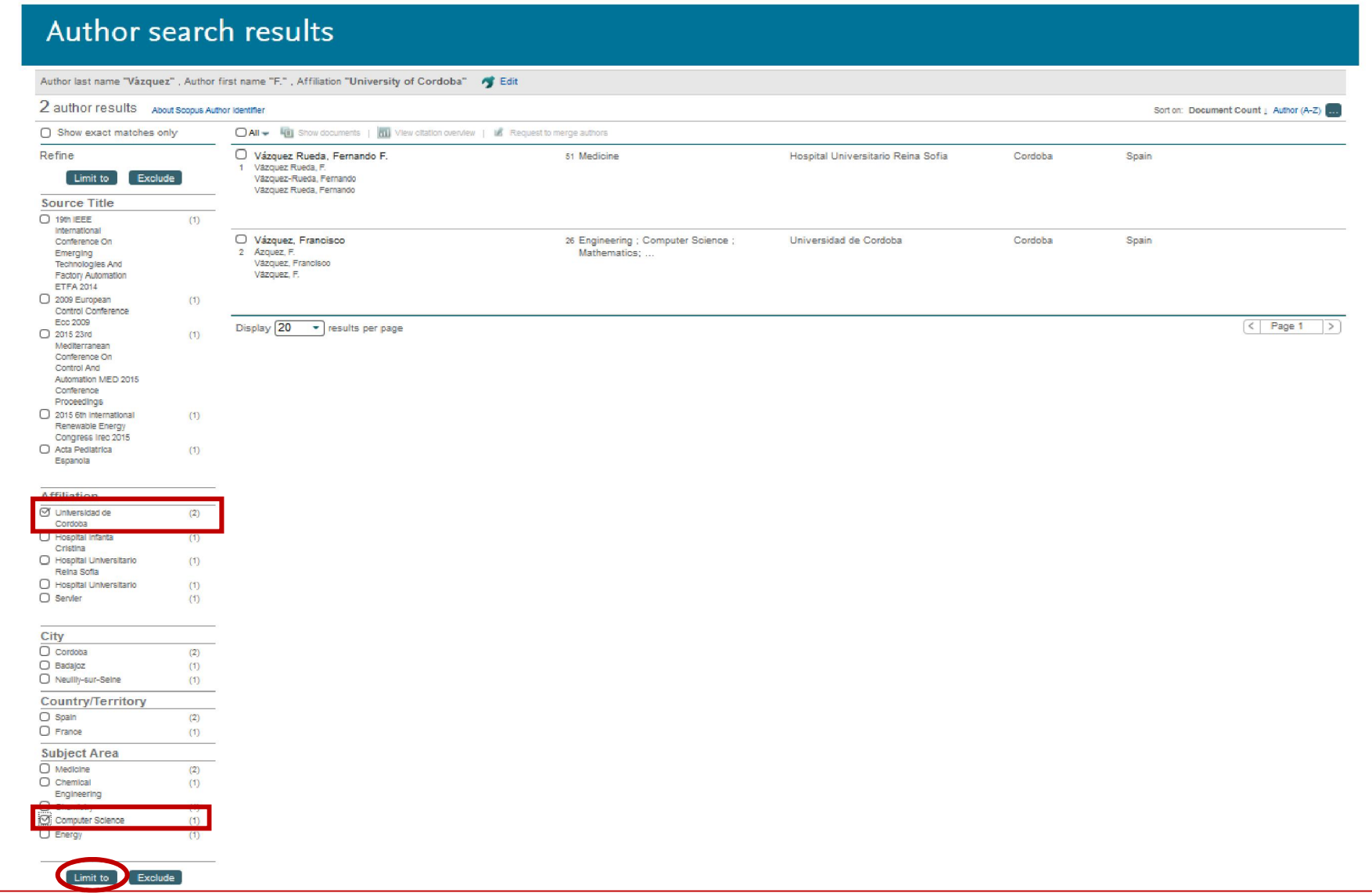

#### Desde la lista de resultados, hacemos clic sobre el nombre del autor

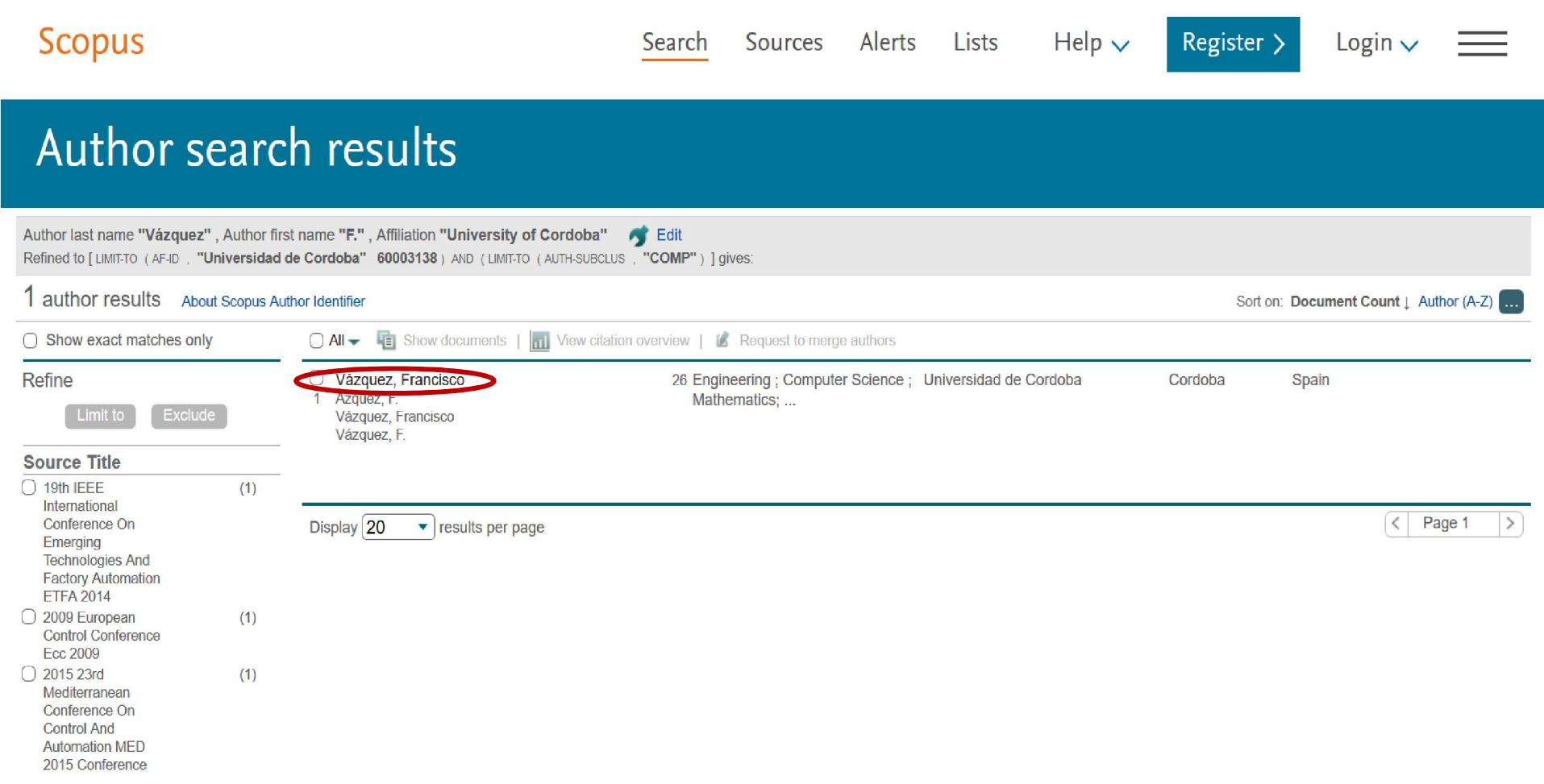

### Aparecerán los datos completos del autor en Scopus, y el índice h. Si marcamos wiew *h-graph*...

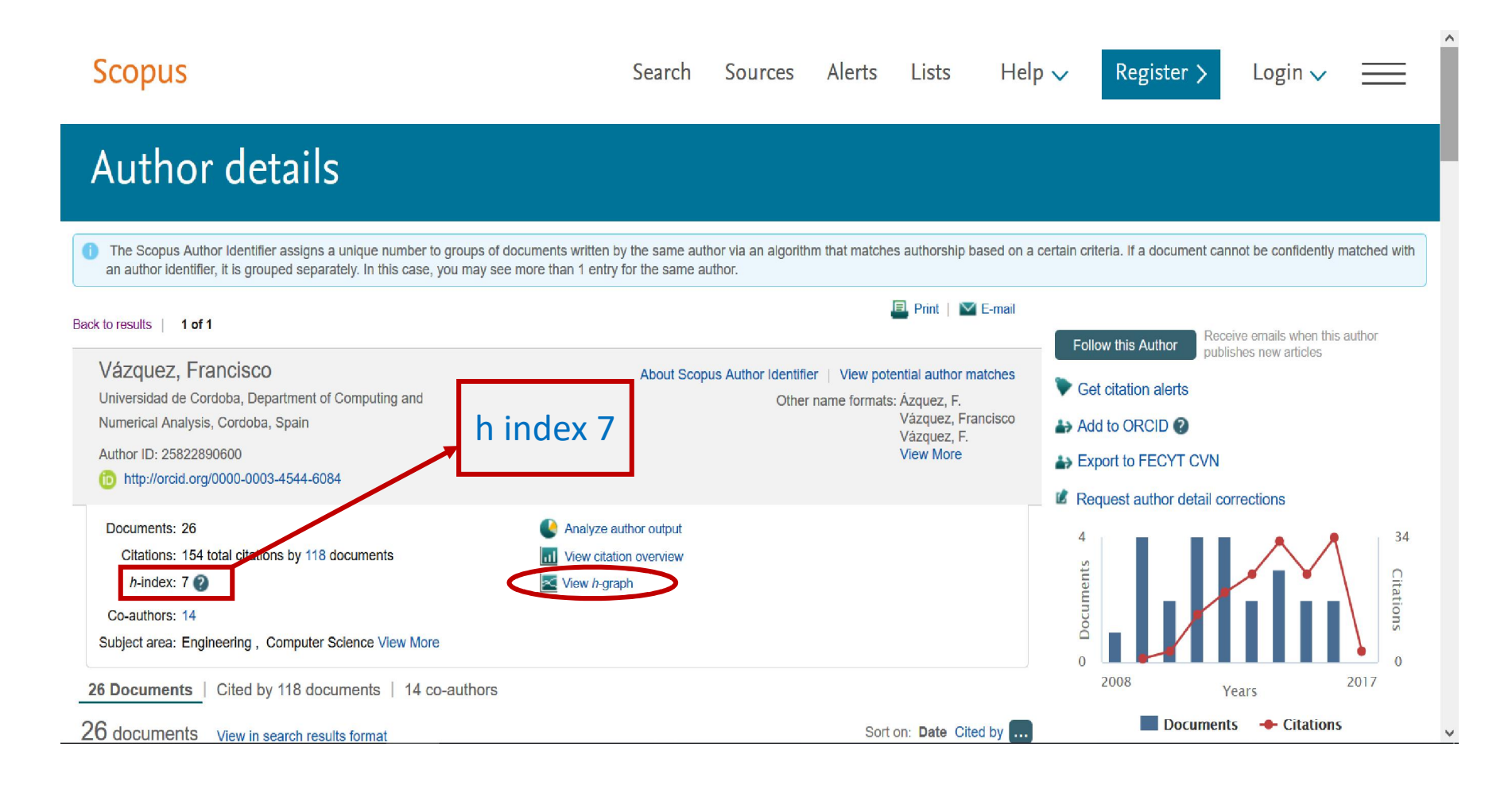

### ... veremos la gráfica del índice h

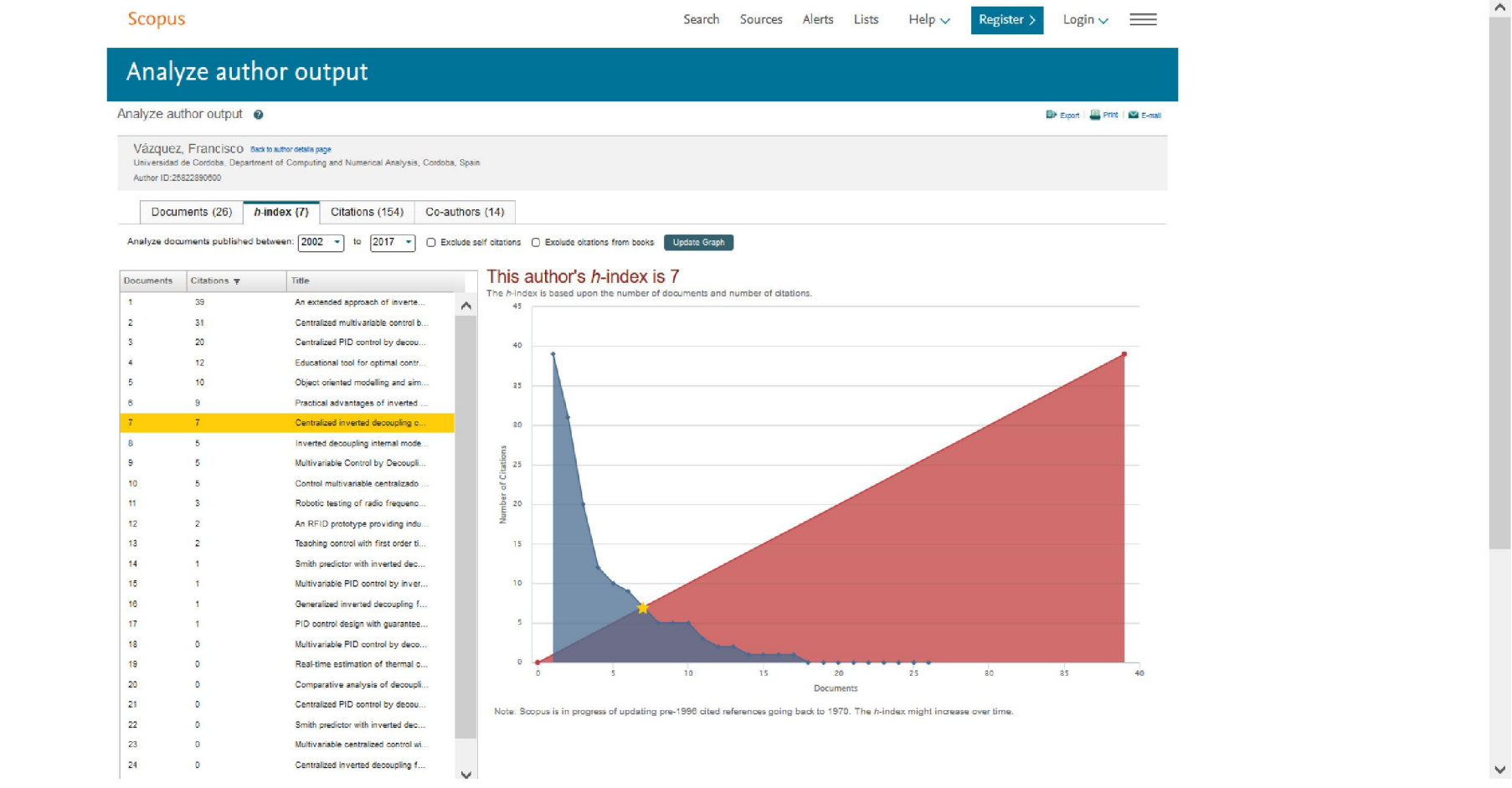

### También podemos ver las gráficas de sus documentos …

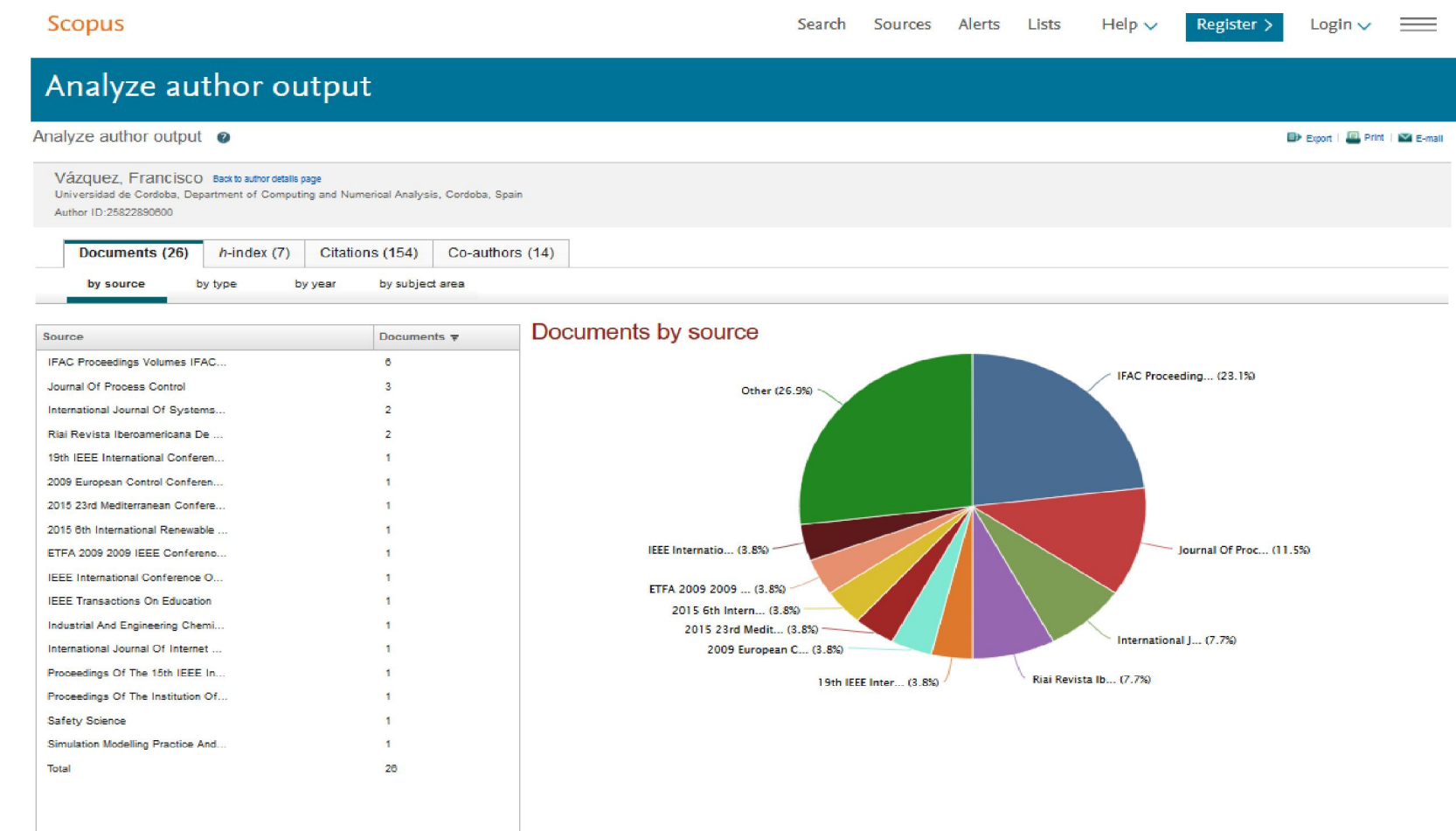

#### ...de sus citaciones...

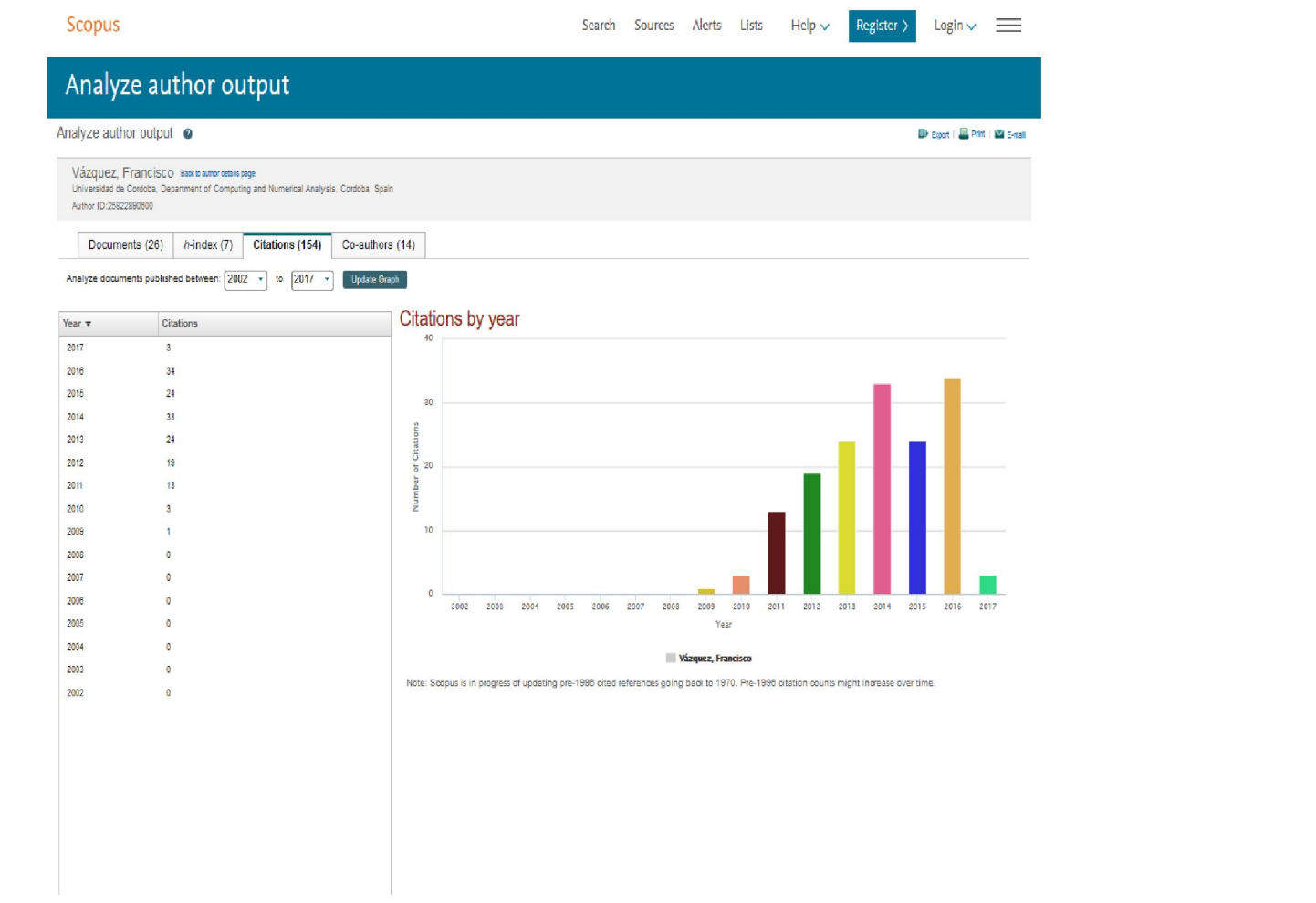

#### ...y de los coautores

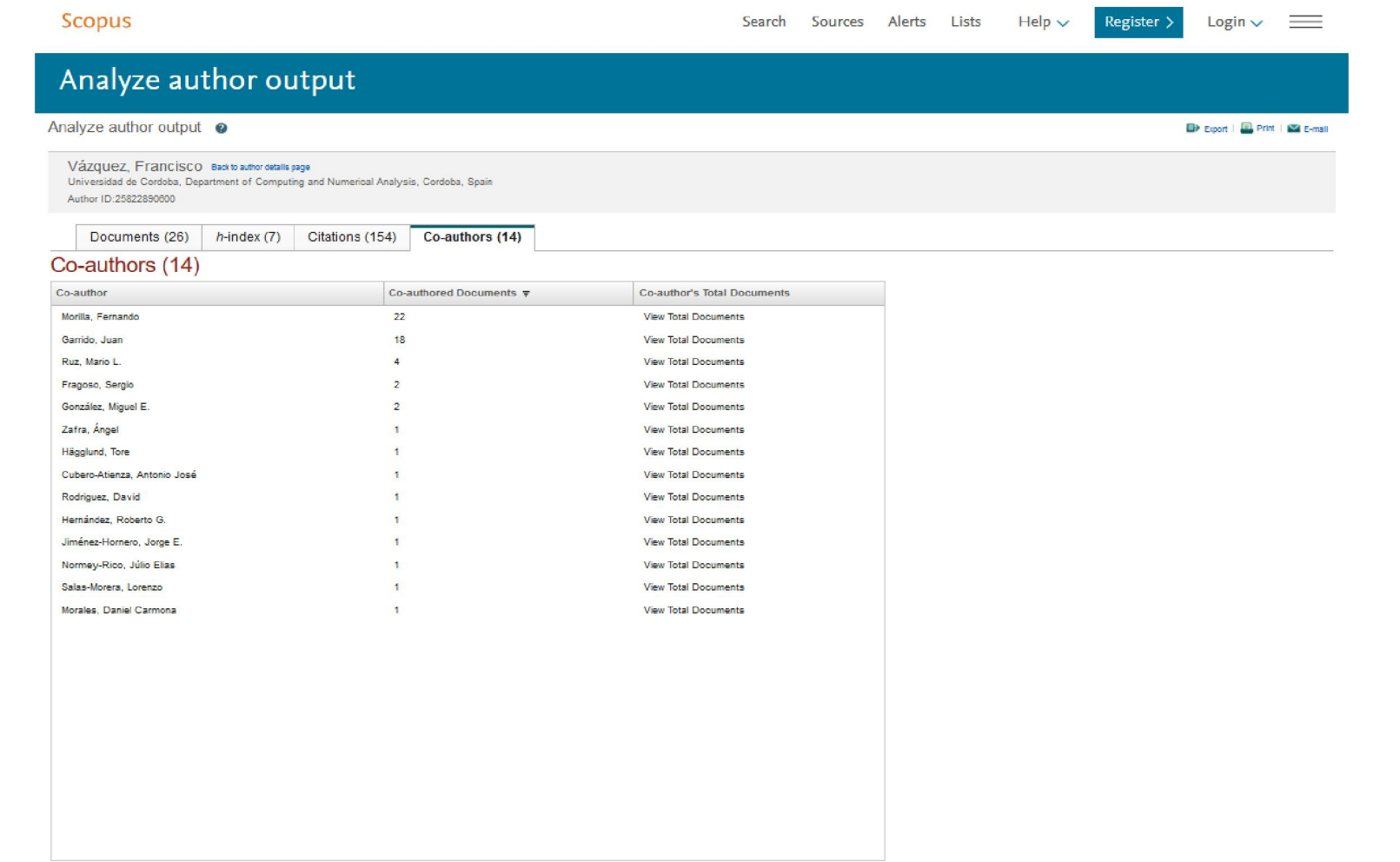

## MUCHAS GRACIAS POR SU ATENCIÓN

Para cualquier tema relacionado no dude en consultarnos Servicio de Documentación 957 21 10 13 [documentacion@uco.es](mailto:documentacion@uco.es?subject=Consulta desde presentaci�n �ndice h Scopus)

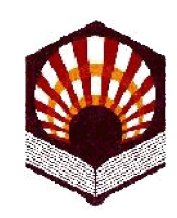

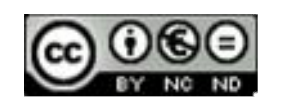

2017

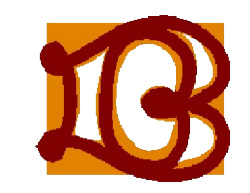